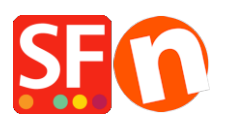

[Kennisbank](https://shopfactory.deskpro.com/nl/kb) > [Betaalmethodes instellen](https://shopfactory.deskpro.com/nl/kb/payment-settings) > [EN-Setup PayPal Plus as a payment option in my](https://shopfactory.deskpro.com/nl/kb/articles/setup-paypal-plus-as-a-payment-option-in-my-shop) [shop](https://shopfactory.deskpro.com/nl/kb/articles/setup-paypal-plus-as-a-payment-option-in-my-shop)

## EN-Setup PayPal Plus as a payment option in my shop

Merliza N. - 2021-12-08 - [Betaalmethodes instellen](https://shopfactory.deskpro.com/nl/kb/payment-settings)

PayPal Plus for Germany is now supported in ShopFactory.

## **1. Setup PayPal Plus merchant account**

To get a PayPal Plus merchant account, you need to sign in to PayPal developer account.

- Log in at <https://developer.paypal.com/>

- Go to DASHBOARD -> **My Apps**

- Click on the "Create App" button if you don't have one yet to be able to get the credential pair:

## **Client ID** and **Secret**

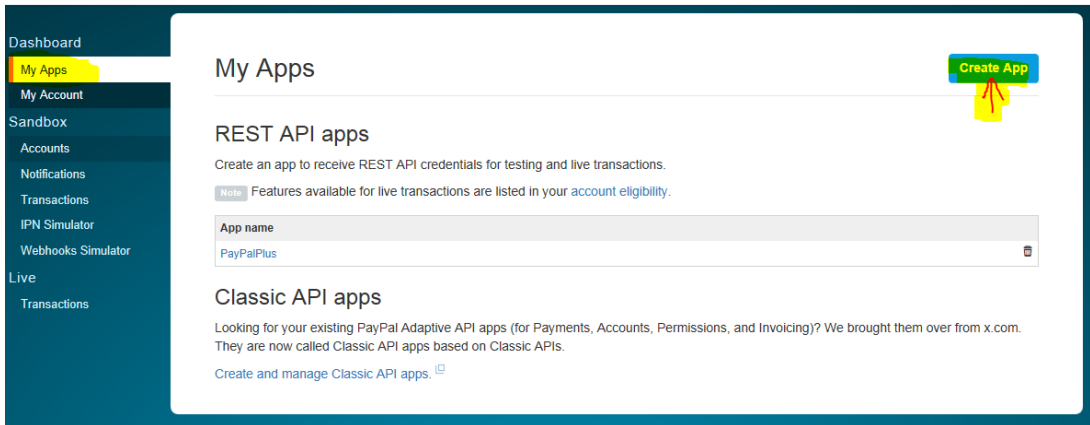

Once the app has been created, click on the specific App name to view your **Client ID** and **Secret** details –

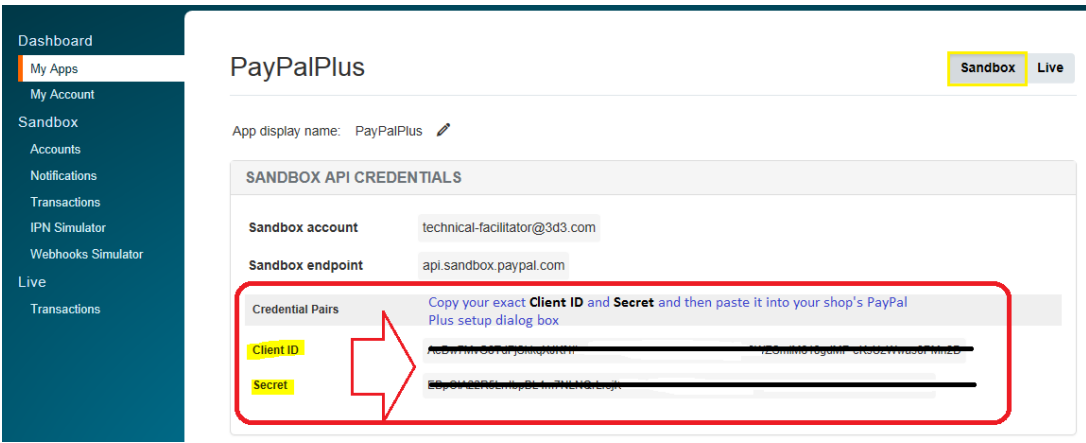

Basically, your account must be tested on Sandbox first. Once it's all ok – you can switch to live (just change to **live** credential pair in My Apps page).

\*\*\*You may need to copy the Client ID and Secret details for the live environment and paste the details into your shop's payment setup dialog for PayPal Plus.

## **2. Enable 'PayPal Plus' in your shop**

- Open your shop in ShopFactory
- Click on Central dropdown -> Payment methods accepted
- Tick "PayPal Plus"
- Click Next
- Enter your PayPal Plus merchant account details as requested:
	- Client ID
	- Secret
	- Tick Sandbox if account is still in Test mode
	- Set currency you accept
	- Tick 'PayPal Plus' under payment method

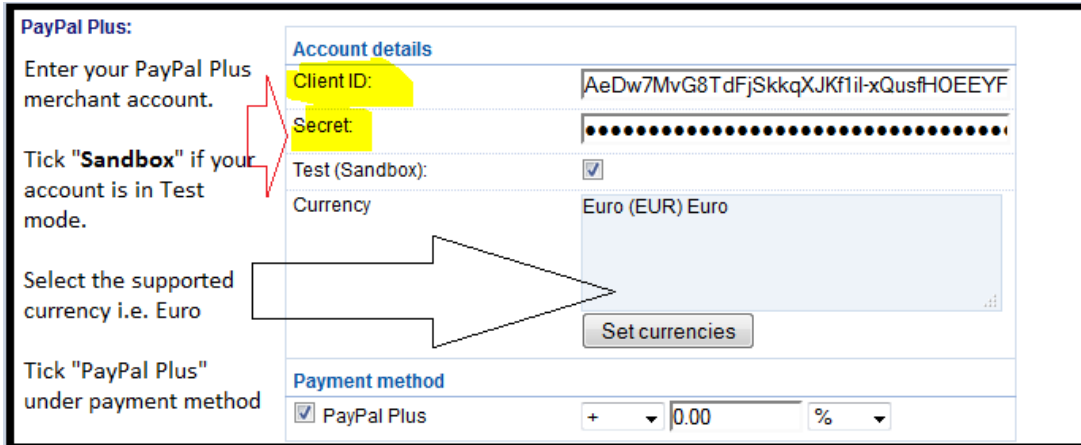

- Click Next
- Click Finish
- Save and publish your shop